# Zoomの参加方法 ブレイクアウトルームの参加方法

~ 注意 ~

• ご家庭で使用する端末によってマニュアルにある表示画面と異 なる場合があります。

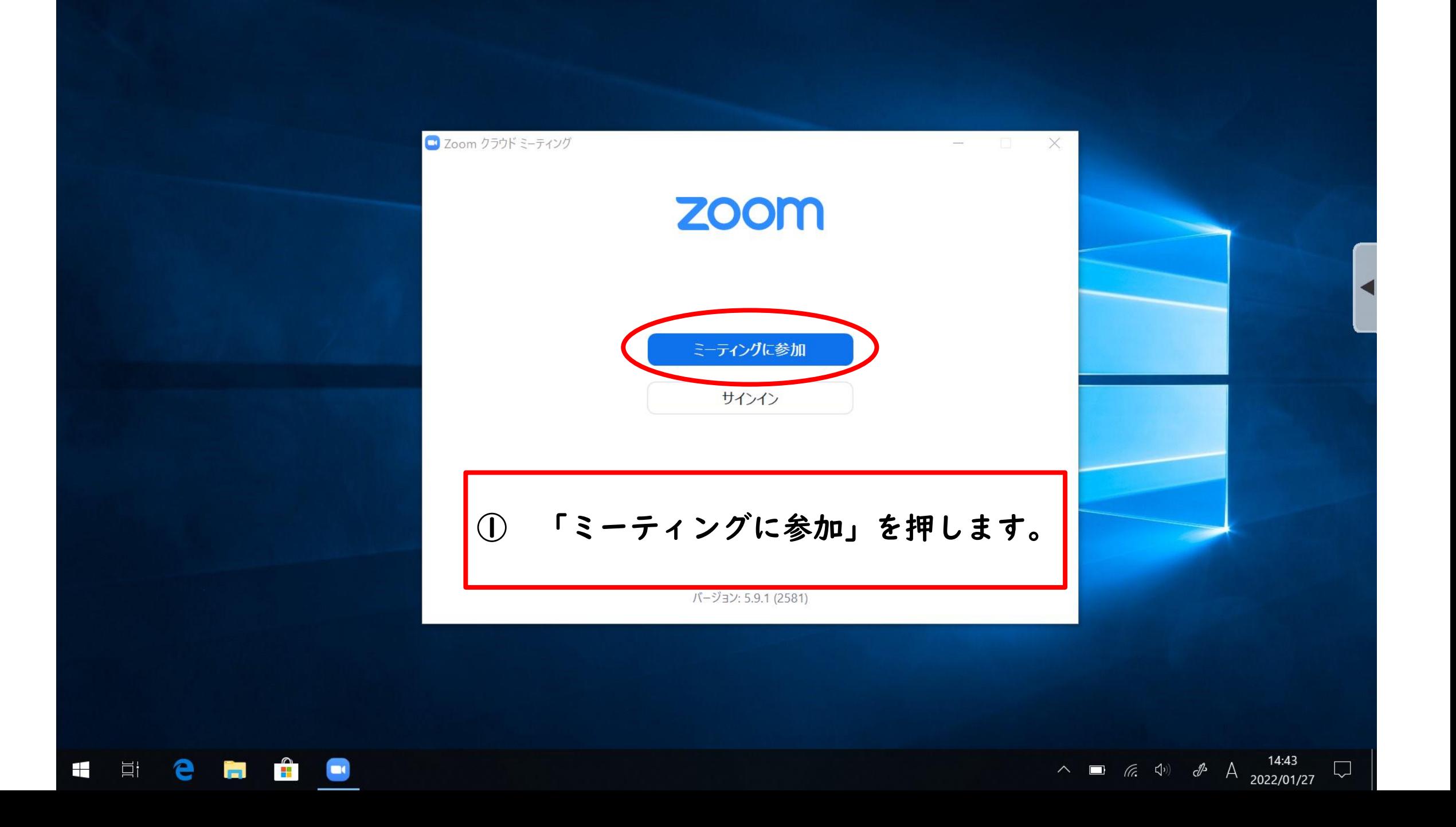

## ②「ミーティングID」を入力します。

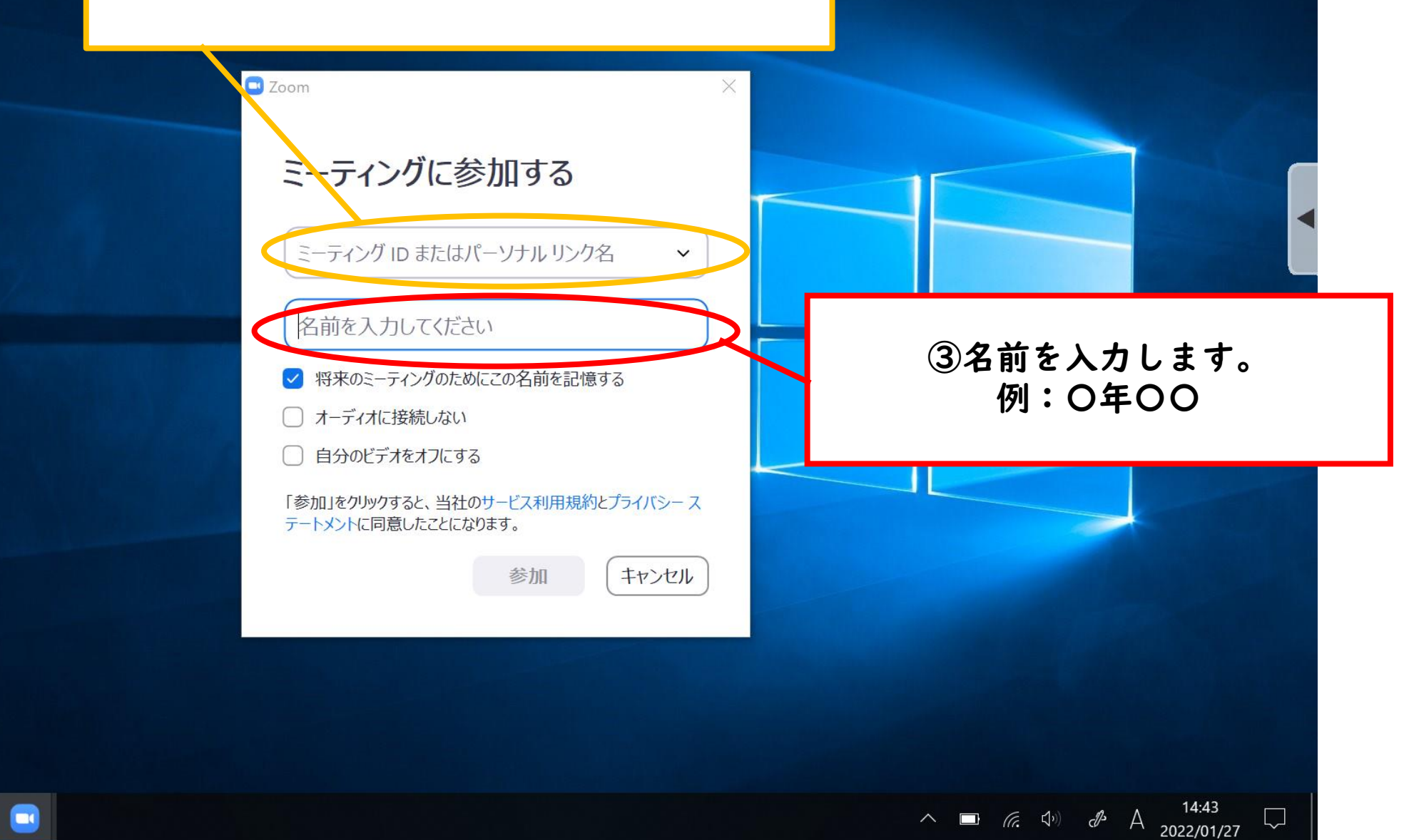

 $\Box$ 

e. 目  $\pm$ <u>e de la</u>  $\blacksquare$  ④「オーディオに接続しない」「自分の ビデオをオフにする」にチェック☑を 入れる。

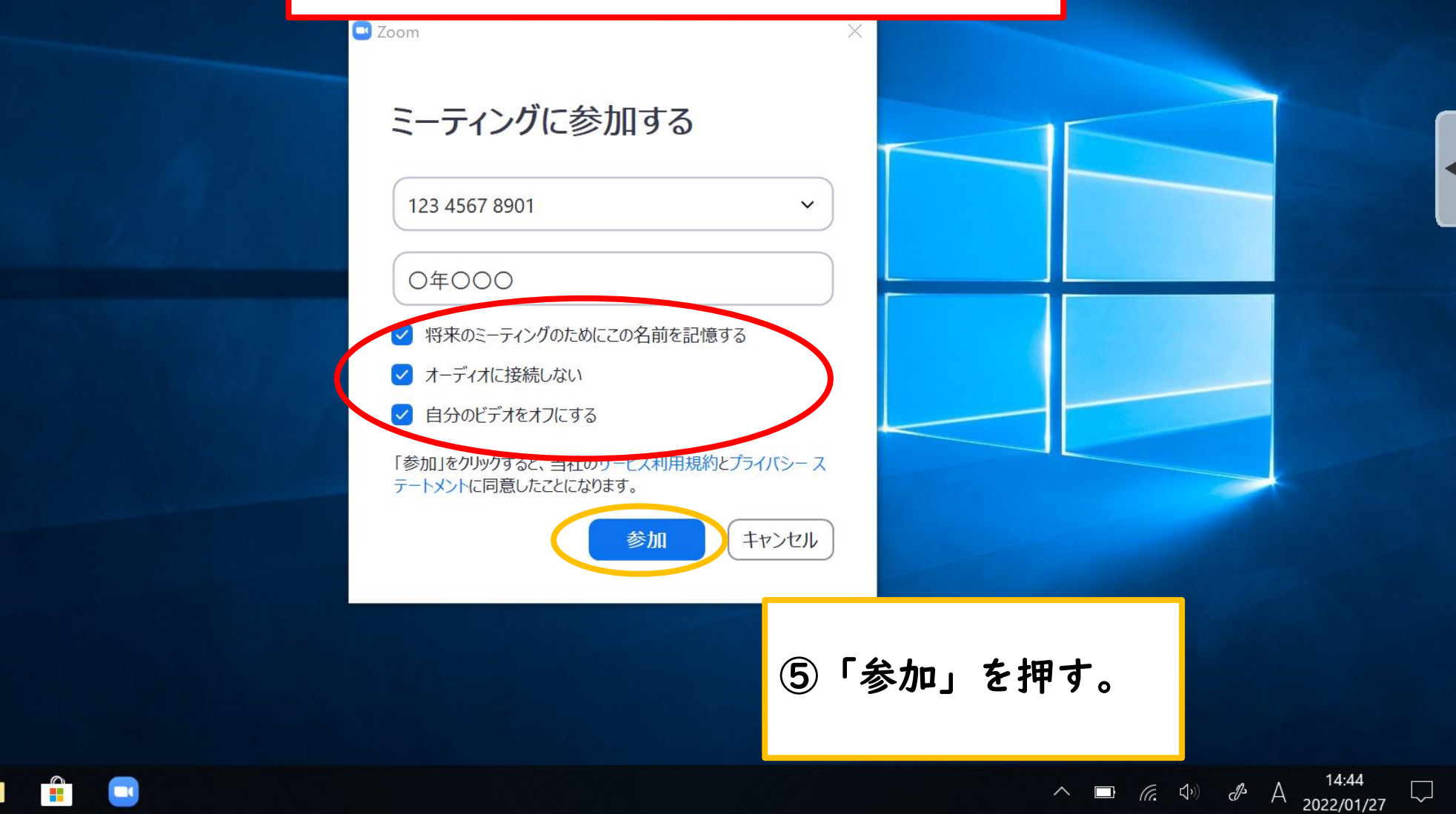

e

 $\pm$ 

耳

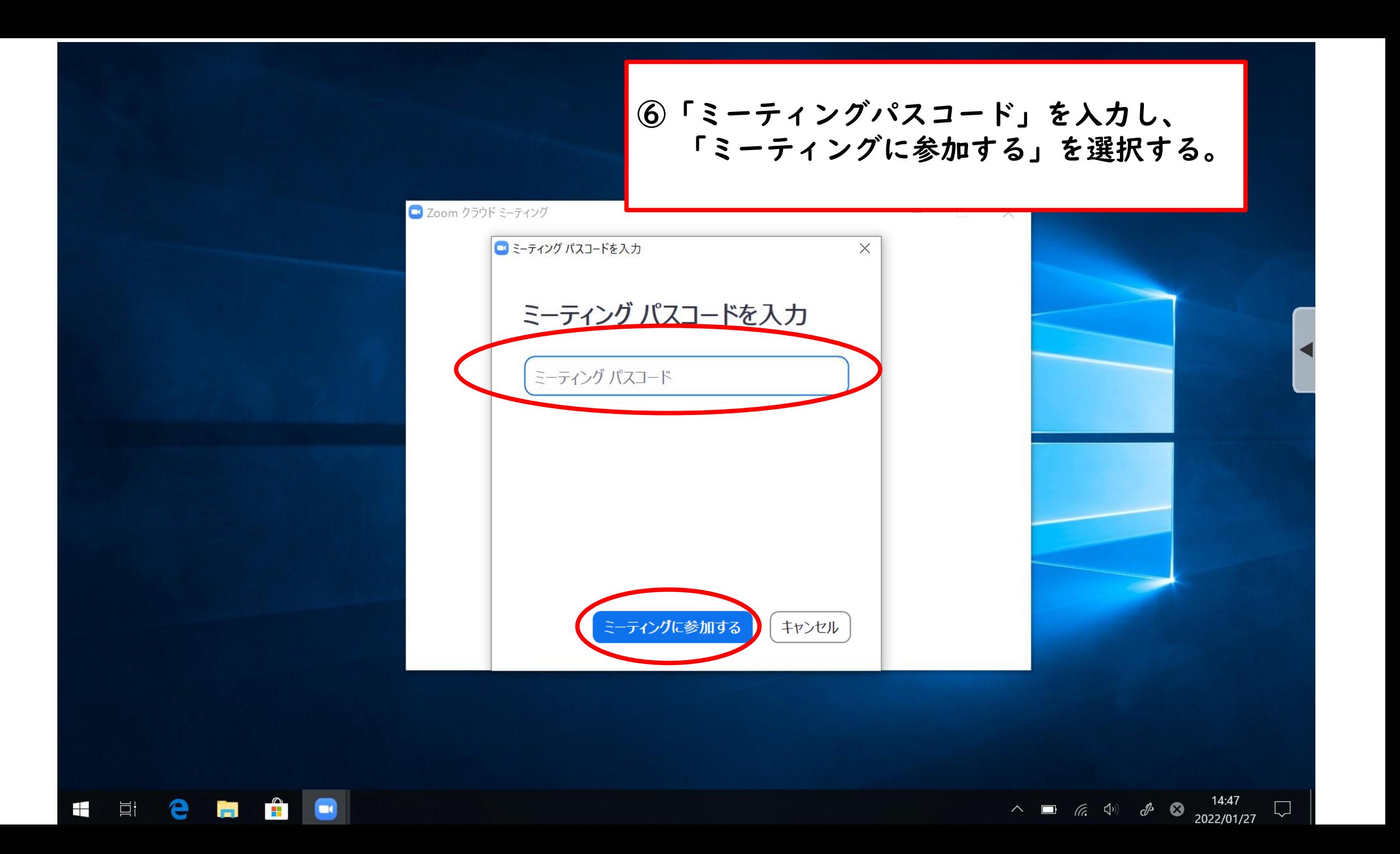

△■ 后  $\Phi$  **あ**  $\frac{14:48}{2022/01/27}$ 

 $\Box$ 

 $\ldots$ 

### 参加が許可されるまでこの状態が続きます。

まもなくミーティングのホストがミーティングへの参加を許可します。 1·3·5年生 2月5日授業公開

スピーカーとマイクをテスト

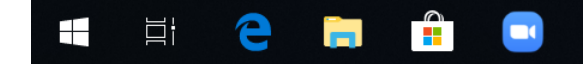

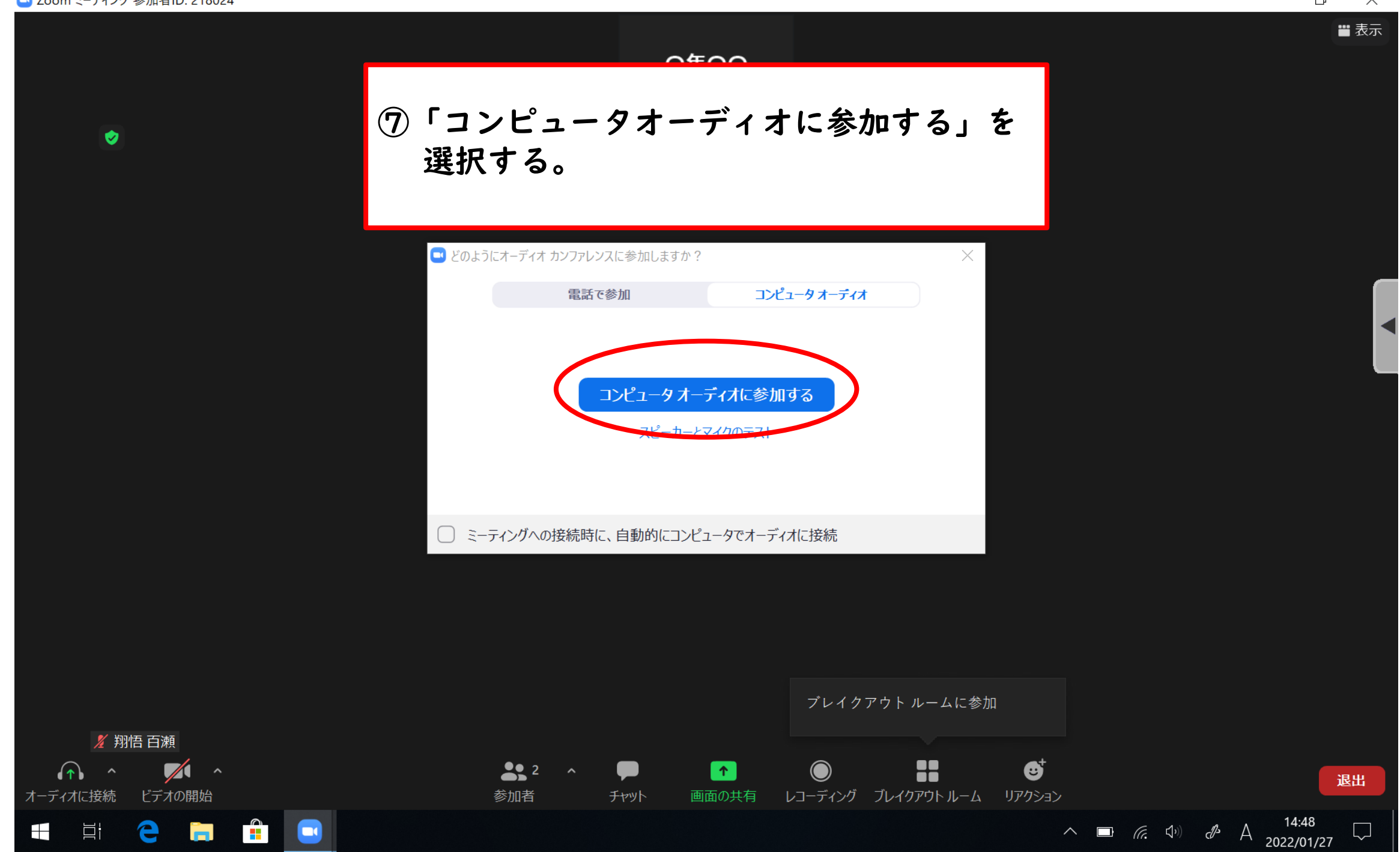

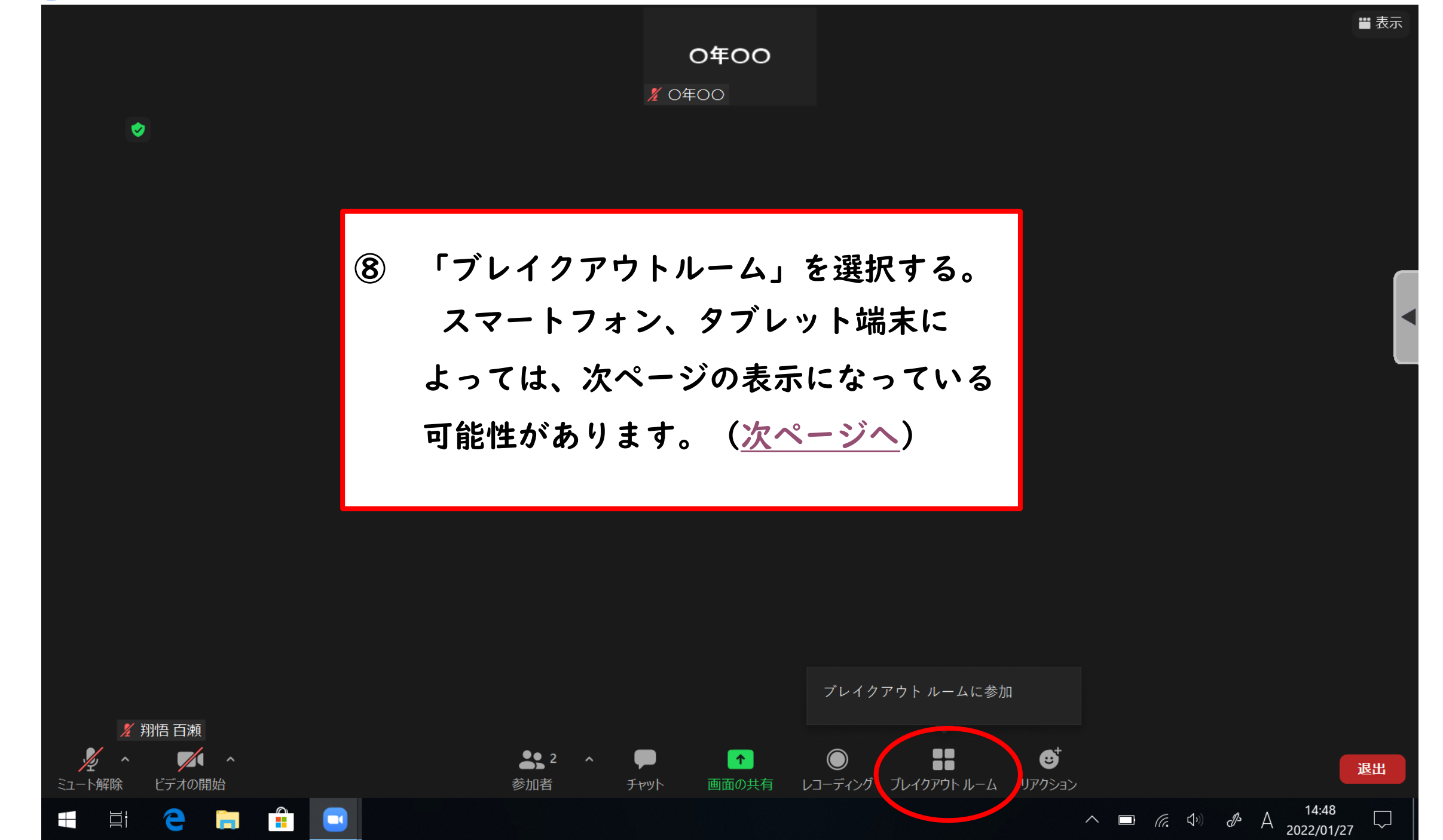

<span id="page-9-0"></span>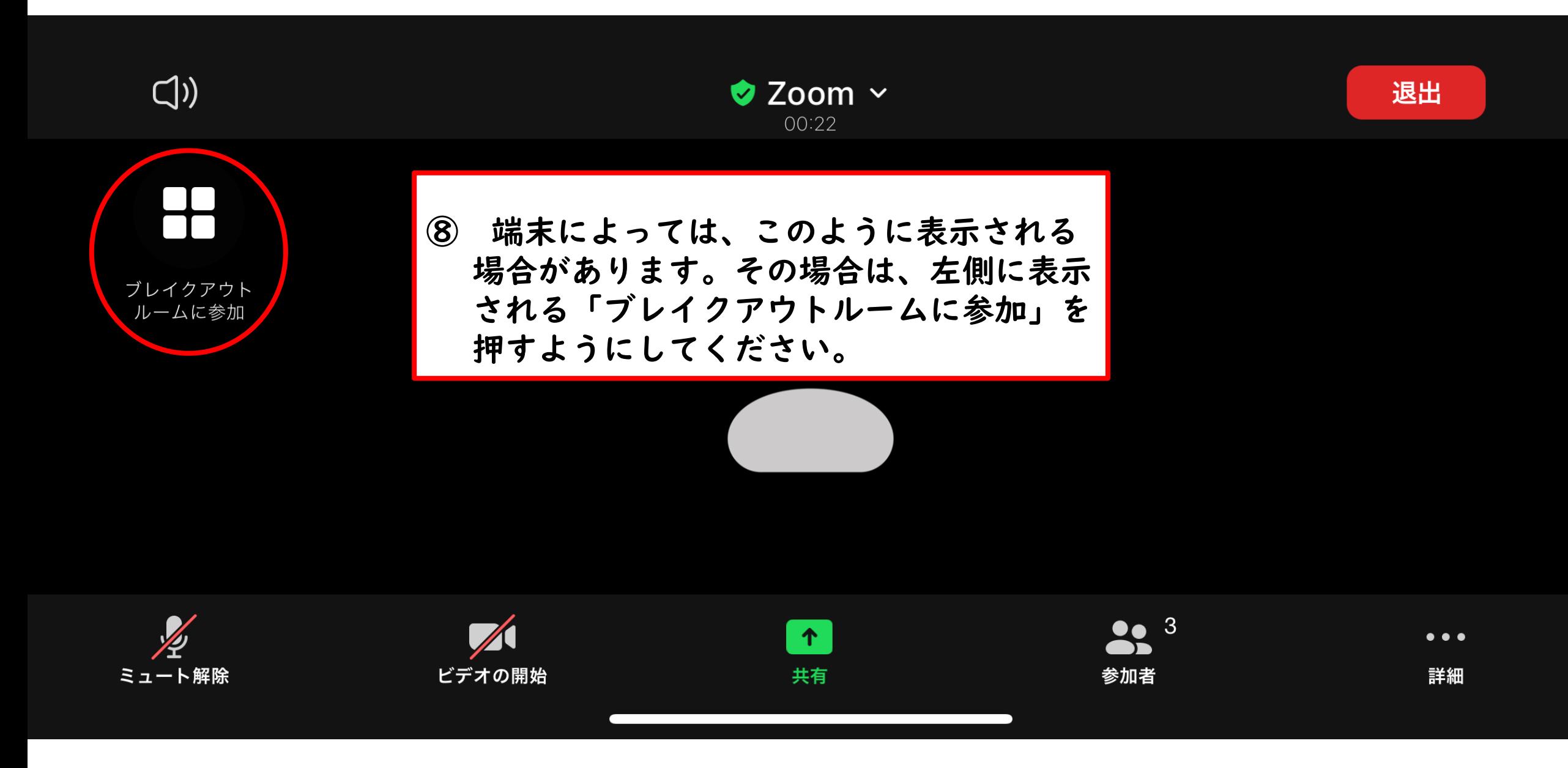

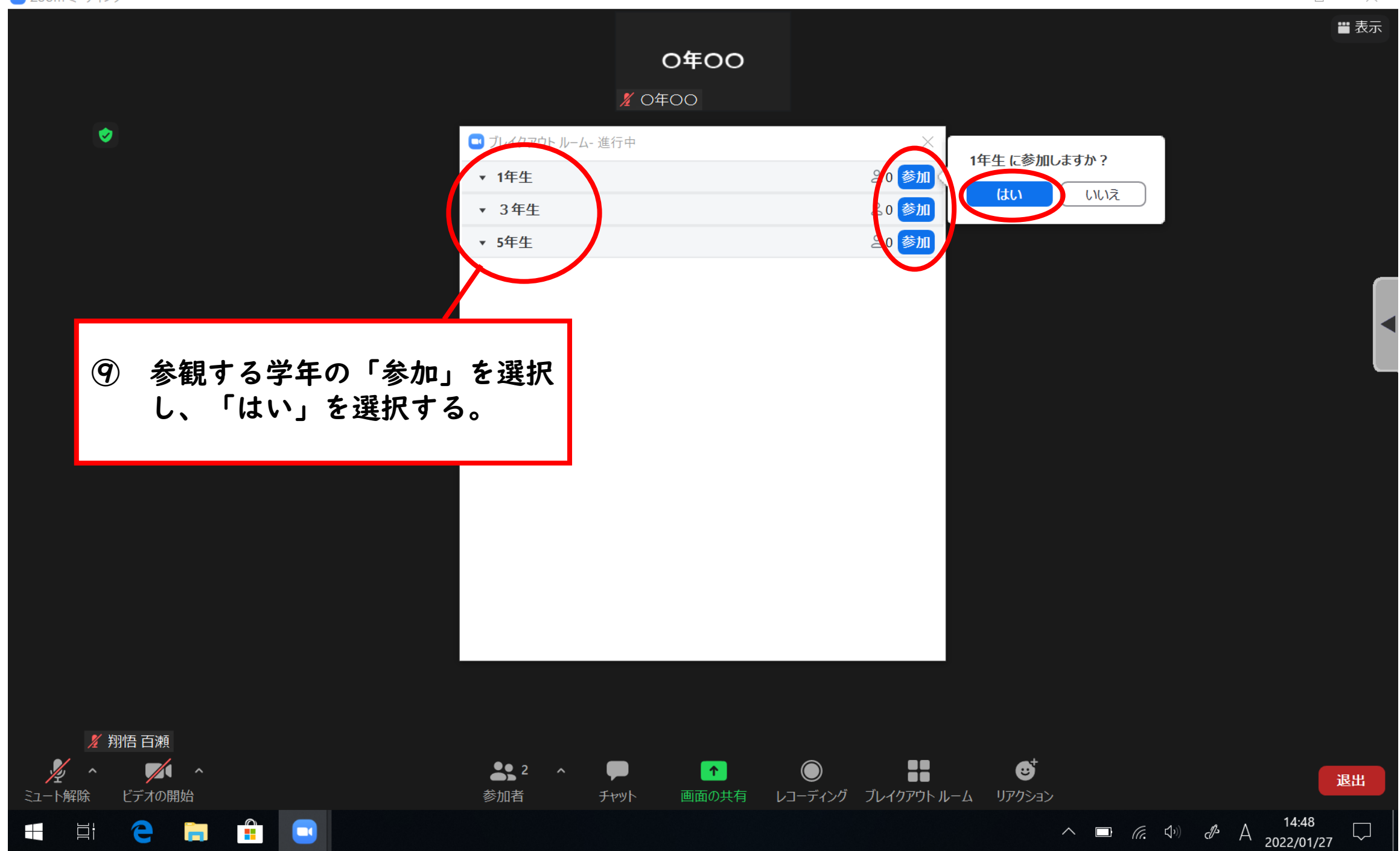

#### 参加するルームに移動中

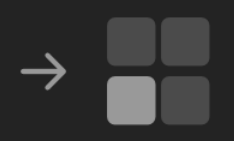

1年生への参加の処理中...

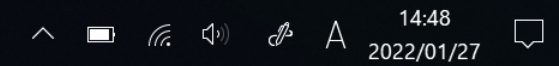

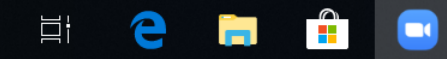

 $\mathbf{H}$ 

Ø

#### ■表示

## ルームに参加することができました。

-

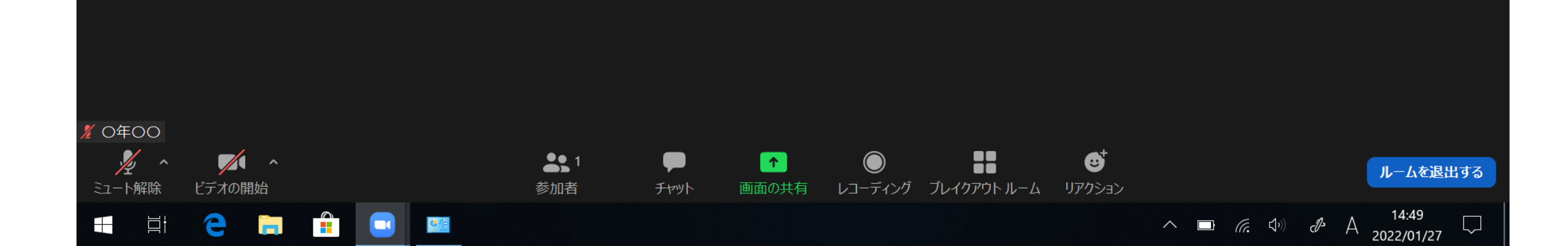

C Zoom ミーティング - 1年生

 $\pm$ 

■表示

#### ほかのルームに移動したい場合 「ブレイクアウトルーム」を押し、 「ブレイクアウトルームを選択」を 押す。ブレイクアウトルームを選択 ヘルプを求める **%** ○年○○  $\overline{\mathscr{L}}$  .  $\frac{1}{\sqrt{2}}$ H  $221$  $\mathbf{G}^{\!\!+}$  $\bullet$  $\begin{array}{|c|} \hline \uparrow \end{array}$  $\bigcirc$ ルームを退出する ミュート解除 ビデオの開始 レコーディング ブレイクアウト ルーム リアクション 参加者 画面の共有 チャット  $\curvearrowright$  **a** (*c*) (*c*) (*c*) (*c*) (*c*) (*c*) (*c*) (*c*) (*c*) (*c*) (*c*) (*c*) (*c*) (*c*) (*c*) (*c*) (*c*) (*c*) (*c*) (*c*) (*c*) (*c*) (*c*) (*c*) (*c*) (*c*) (*c*) (*c*) (*c*) (*c*) (*c*) (*c*) (*c*) (*c*) (*c*) e. 目· Ġ, **THE**  $\sqrt{2}$

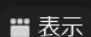

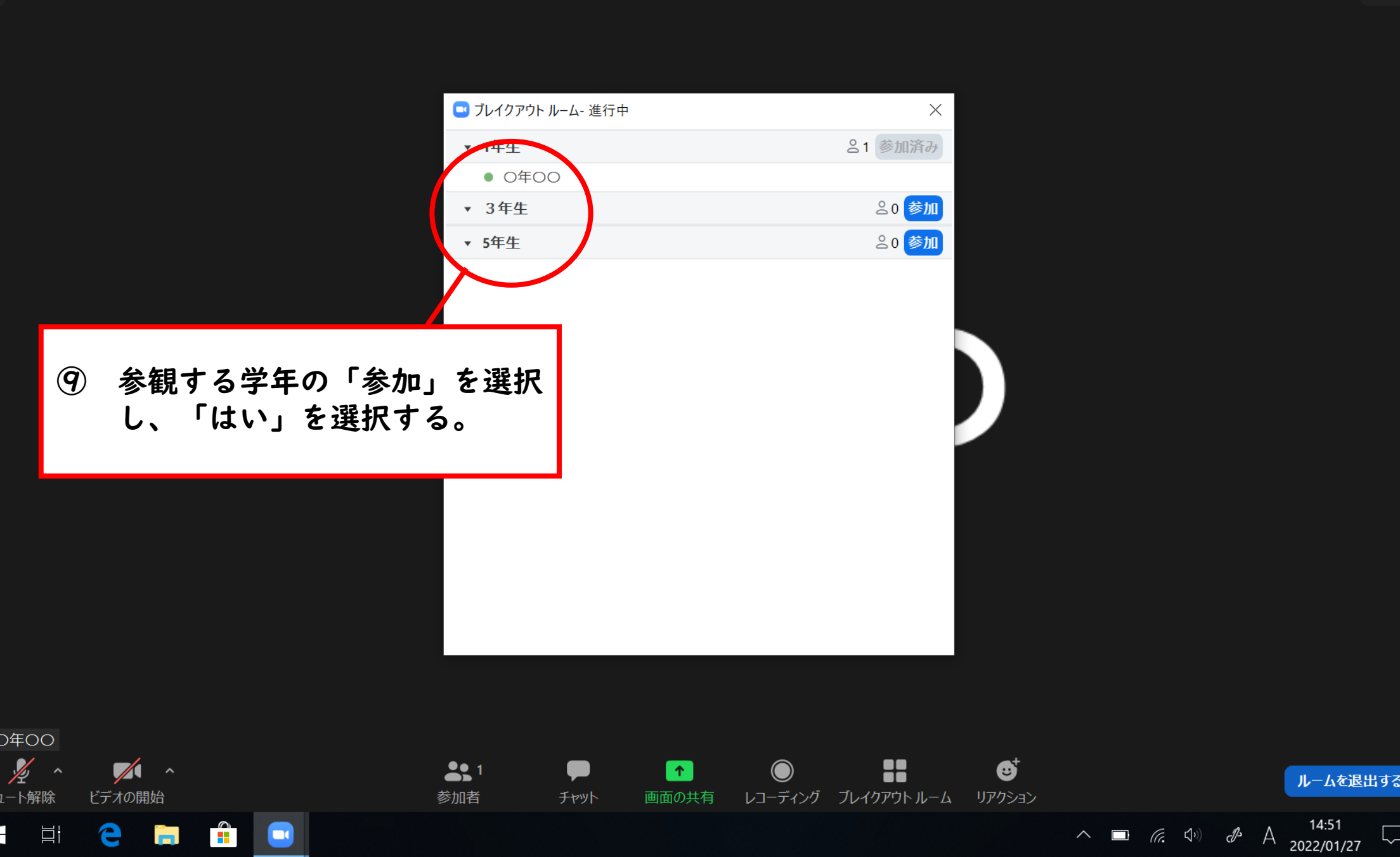

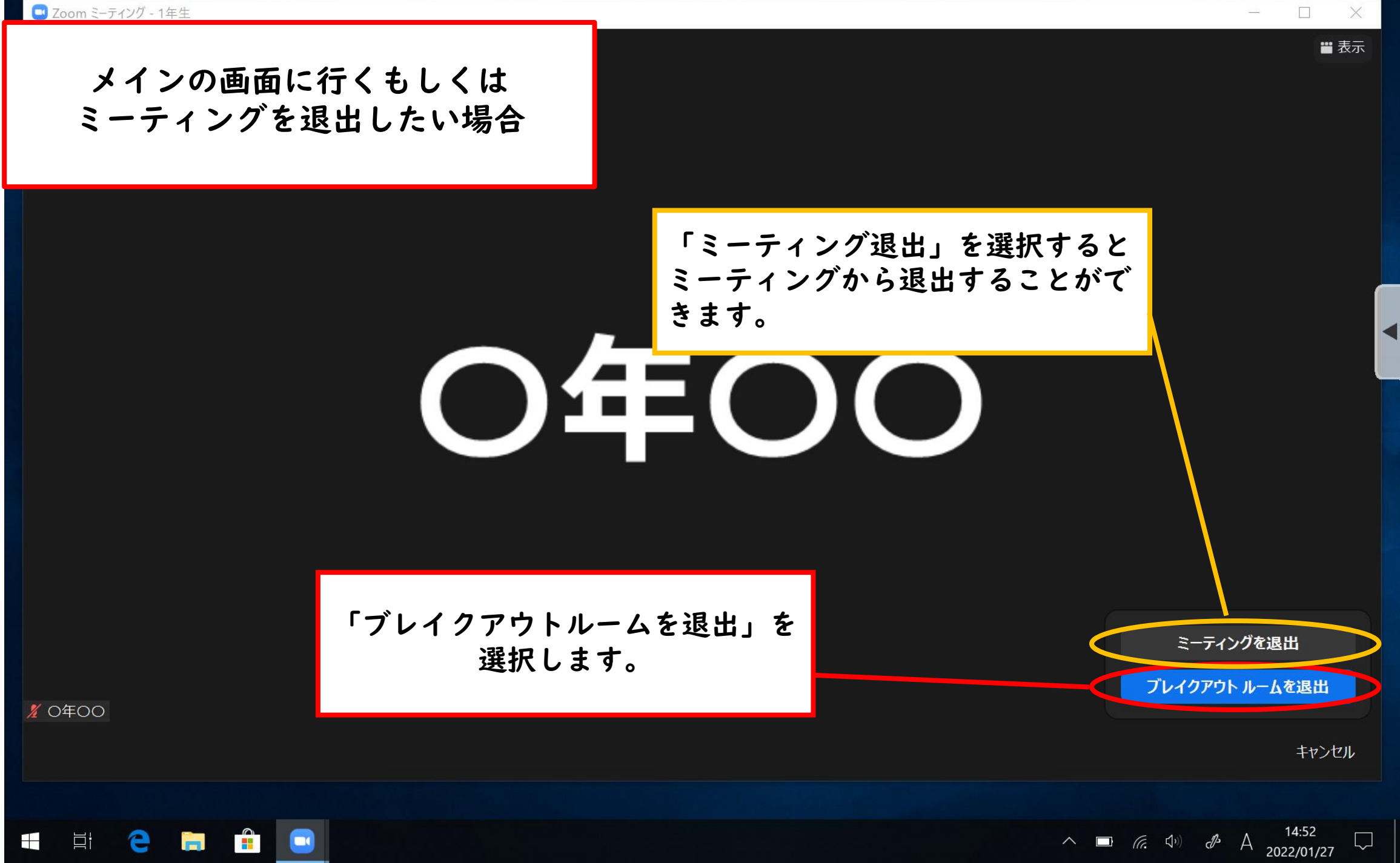

 $\times$ 

 $\sim$ 

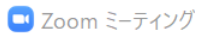

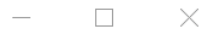

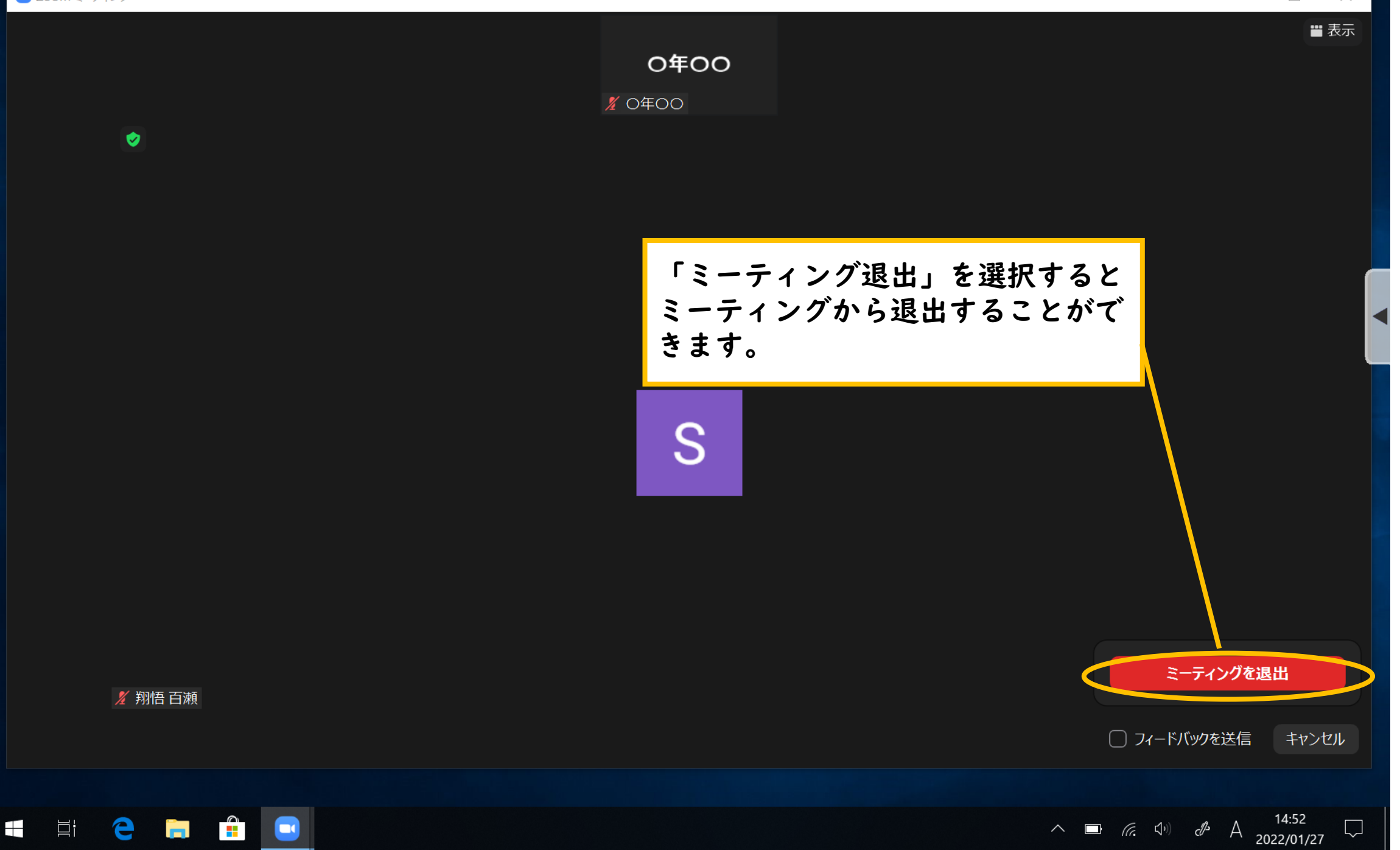